# Dokobit – digiallkirjastamise seadistamine ja aktiveerimine

(Standard Books 8 versiooni põhjal)

#### Sisukord

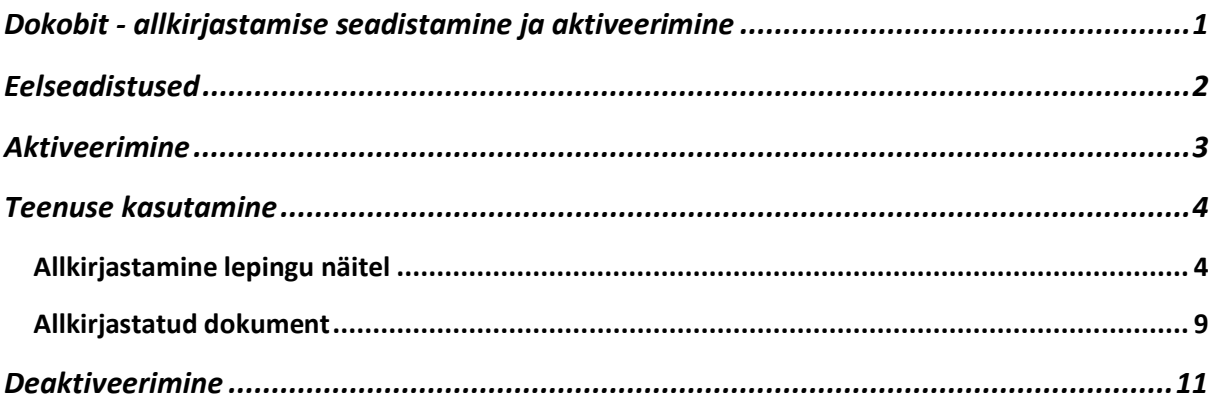

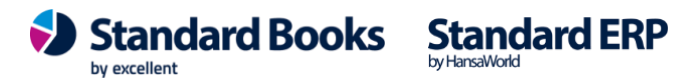

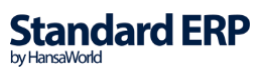

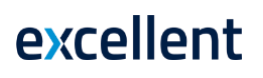

Dokobit pakub lihtsat ja turvalist digiallkirjastamise lahendust. Liidestus Standard Booksiga võimaldab mugavalt otse programmist saata dokumente allkirjastamiseks erinevatele osapooltele.

**Enne Dokobit teenuse kasutamist saada e-mai[l info@excellent.ee](mailto:info@excellent.ee) sooviga võtta kasutusele uus teenus digiallkirjastamine Dokobiti abil.**

#### <span id="page-1-0"></span>Eelseadistused

1. Moodul E-mailid ja kaustad > Registrid > **Standardtekstid** tuleb lisada allkirjastamise e-maili saatmise jaoks e-maili sisu.

*Näide:*

**Kood** – vaba valik;

#### **Kommentaar**

NB! Meili saaja nimi ("Name") tuleb märkida küsimärkide vahele, siis võetakse alati õige nimi e-mailile, mis välja saadetakse. Lisaks tuleb sõna "Link" märkida küsimärkide vahele, et väline allkirjastaja saaks e-mailiga kaasa õige lingi, mille abil suunatakse ta allkirjastamisele lehele veebi.

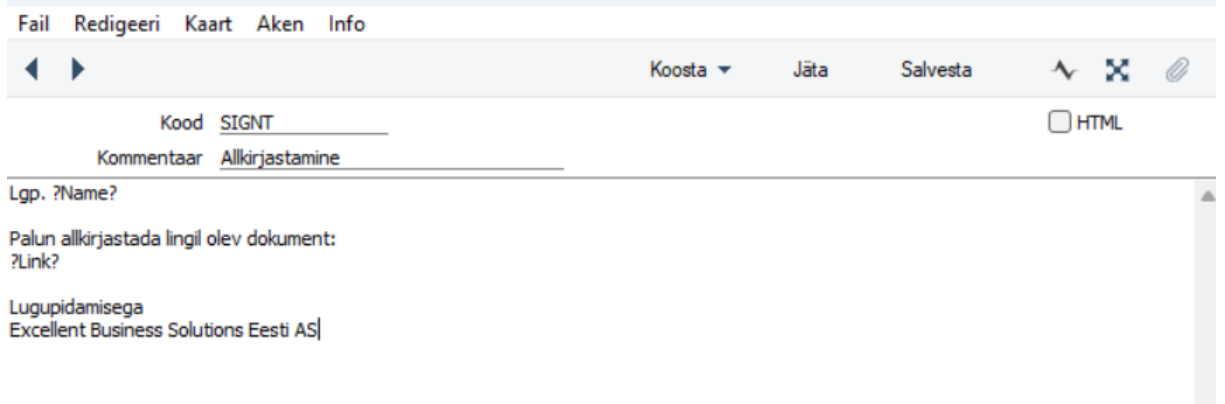

2. Moodul Kliendihaldus > Seadistused > **Tegevuse tüübid** tuleb lisada allkirjastamise tegevuse jaoks konkreetne tüüp.

**Kood** – vaba valik. Kuvatakse tegevuse kaardil;

**Nimetus –** tegevuse tüübile konkreetne nimi. Kuvatakse tegevuse kaardil;

**Luba allkirjastamine** – linnuke on oluline määrata, et allkirjastamise tegevusel tekiksid vastavad valikud, millega saab allkirjastamise protsessi algatada ning allkirjastamist teostada.

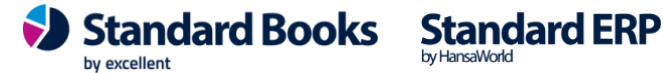

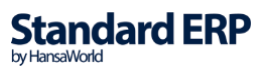

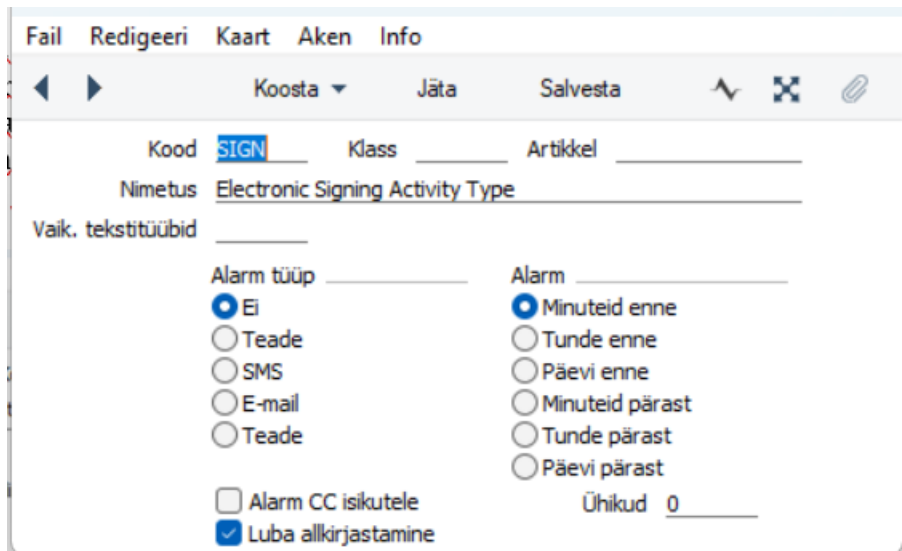

3. Moodul Üldine > Registrid > **Isikud** > Isiku kaardil või moodul Tehnika > registrid > Globaalsed kasutajad, kasutajatel kes dokumente allkirjastamiseks saadavad ja ise allkirjastavad, peab olema Nimi korrektselt välja kirjutatud (Ees – ja Perekonnanimi).

#### <span id="page-2-0"></span>Aktiveerimine

Dokobit allkirjastamise teenuse aktiveerimiseks tuleb Standard Books programmis täita järgnev seadistus: Moodul Integratsioon > Seadistused > **Dokobit seadistused**:

**Token** – siia kopeeri Dokobiti Token.

- Kui teavitasid meid e-maili teel soovist võtta kasutusele Dokobit digiallkirjastamise lahendus, siis edastas Excellent Tokeni mille saad siia seadistusse kopeerida.
- Kui Teie ettevõttes juba on Dokobit kasutusel, siis saad siia kopeerida enda olemasoleva Tokeni. Leiad selle Dokobiti keskkonnast **Dashboards > Service: Document API** alt.

**Keel** – Ctrl+Enter valik **EST; Riik** – Ctrl+Enter valik **Eesti; Dokumendi tüüp** – Ctrl+Enter valik **asice.** Vastab üle Euroopa kasutusel olevale formaadile; **E-maili tekst –** Ctrl+Enter valik Standardtekstid, lisada eelnevalt loodud Standardtekst; **Reziim** – Live, kui kasutatakse Dokobit live kontot. Test, kui kasutatakse Dokobit test kontot.

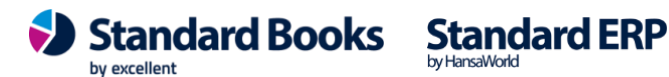

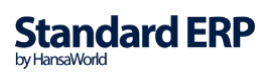

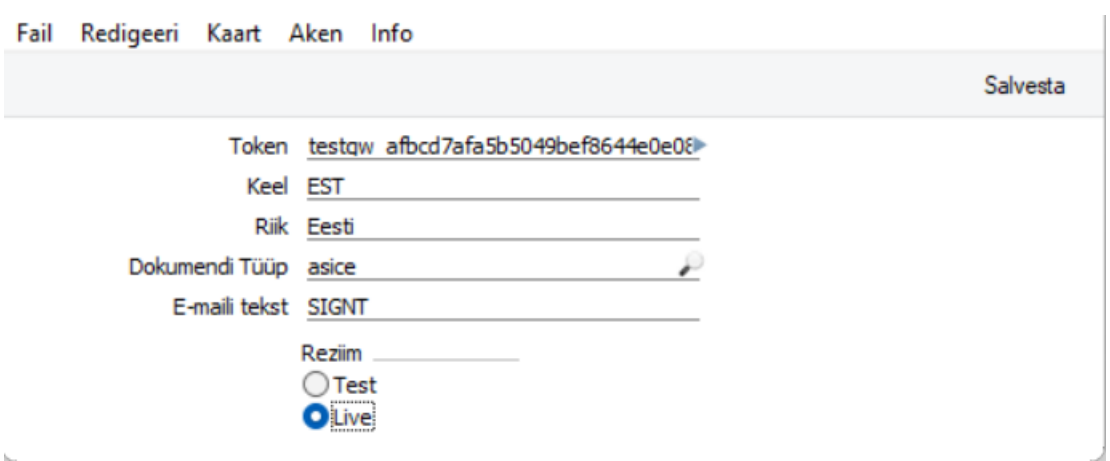

Moodul Integratsioon > Seadistused > **Allkirjastamise Tegevused – allsüsteemid.**

Siin seadistuses määrata ära, millisest tegevusest on võimalik allkirjastamist teostada. Hetkel on võimalik allkirjastamist teostada 5 dokumendilt: **Arved, Müügitellimused, Pakkumised, Lepingud ja Töölehed**. Linnukesega "**Kopeeri**" määratakse, kas dokumendi küljes olevaid manuseid lisatakse kaasa tegevuse kaardile.

Linnukesega **"Prindi dokument"** määratakse ära, kas tegevuse kaardile lisatakse eraldi pdf dokument vastavast dokumendist, millest allkirjastamine algatatakse.

Kõik tegevuse kaardi manusesse kaasatud ja lisatud dokumendid kaasatakse allkirjastamisele.

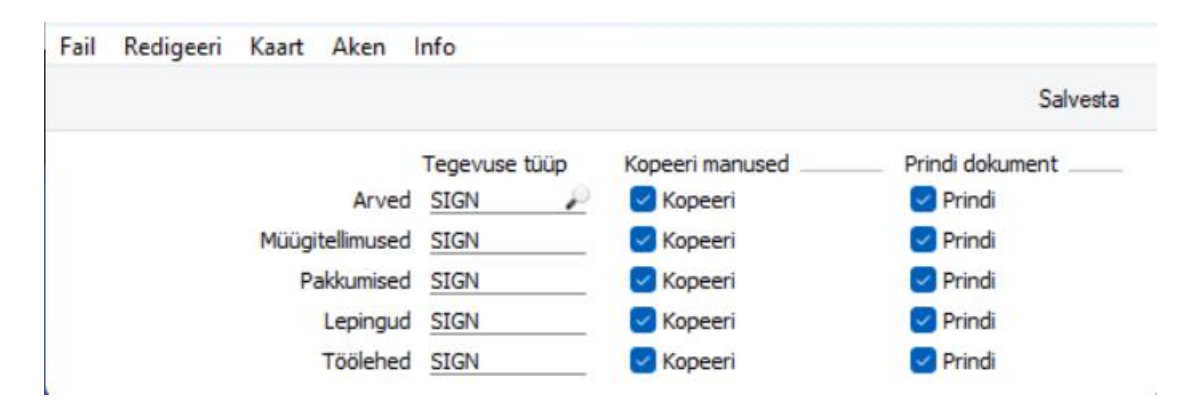

#### <span id="page-3-0"></span>Teenuse kasutamine

Dokobit teenus aktiveerimisele järel on võimalik allkirjastada seadistuses määratud dokumente: arved, tellimused, pakkumised, lepingud ja töölehed.

#### <span id="page-3-1"></span>Allkirjastamine lepingu näitel

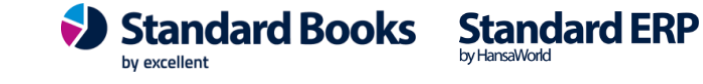

Lepingu kaardile saab lisada pdf faile, mida soovitakse allkirjastamisele kaasa anda. Automaatselt tekib lepingu kaardist eraldi pdf fail. Lepingu väljatrüki on võimalik seadistada moodul lepingud > Dokumendid > Lepingud (aktiivseks) > Op.menüü > Kirjelda dokument. Manuse lisamise järel saab Lepingu kaardilt valida **Koosta menüü > Allkirjastamise Tegevus**

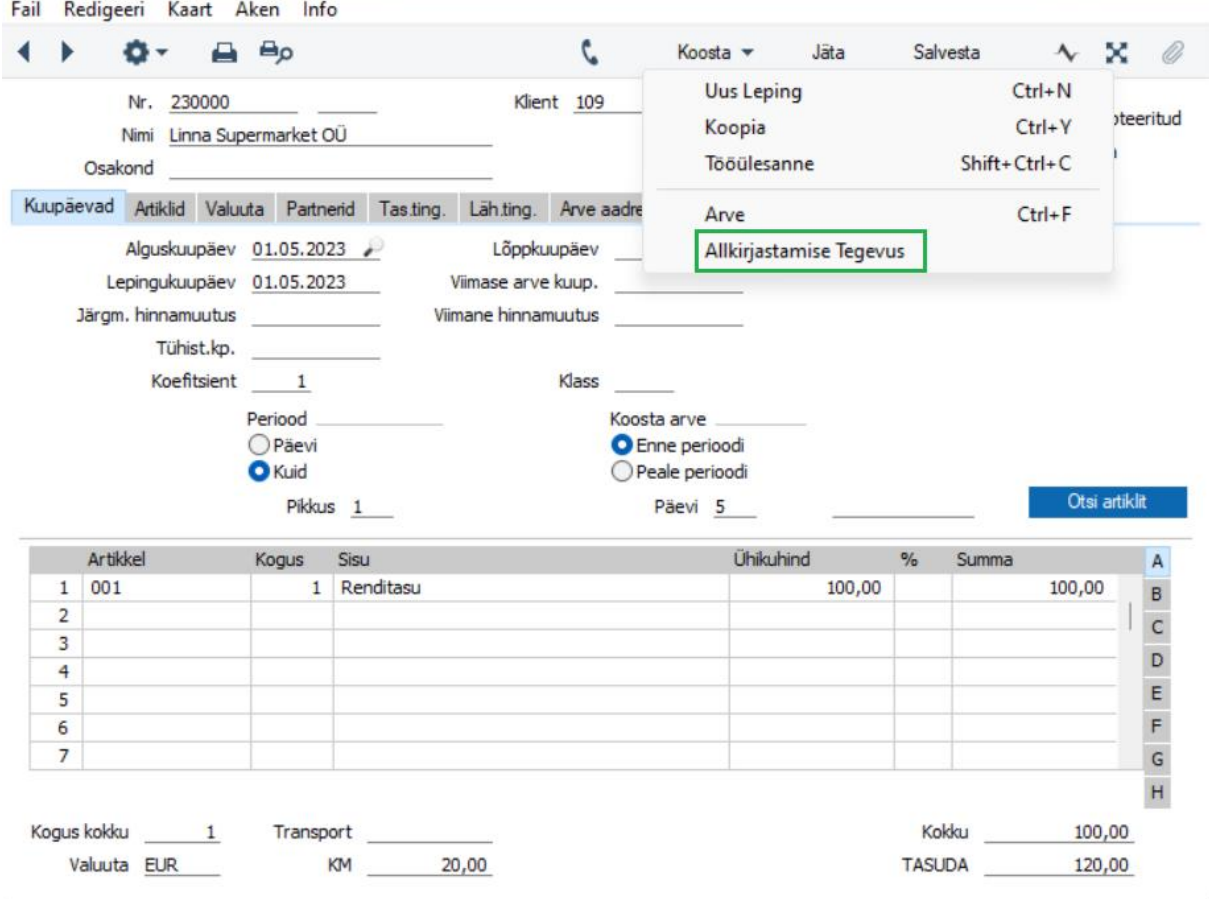

Tegevuse koostamise järel avaneb tegevuse kaart, kus on täidetud Kommentaar, tegevuse tüüp, isik, kes dokumendi allkirjastamise algatas, klient kellele dokument allkirjastamiseks saata.

Isikud väljale saab juurde lisada ettevõtte teisi isikuid (Standard Books kasutajaid), kelle allkirjastamist valitud dokumendile samuti soovitakse. Isikud peavad olema lisatud moodulis Üldine > Registrid > **Isikud** või globaalsete kasutajate korral moodulis Tehnika > Registrid > **Globaalsed kasutajad**.

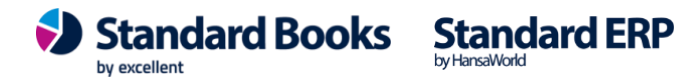

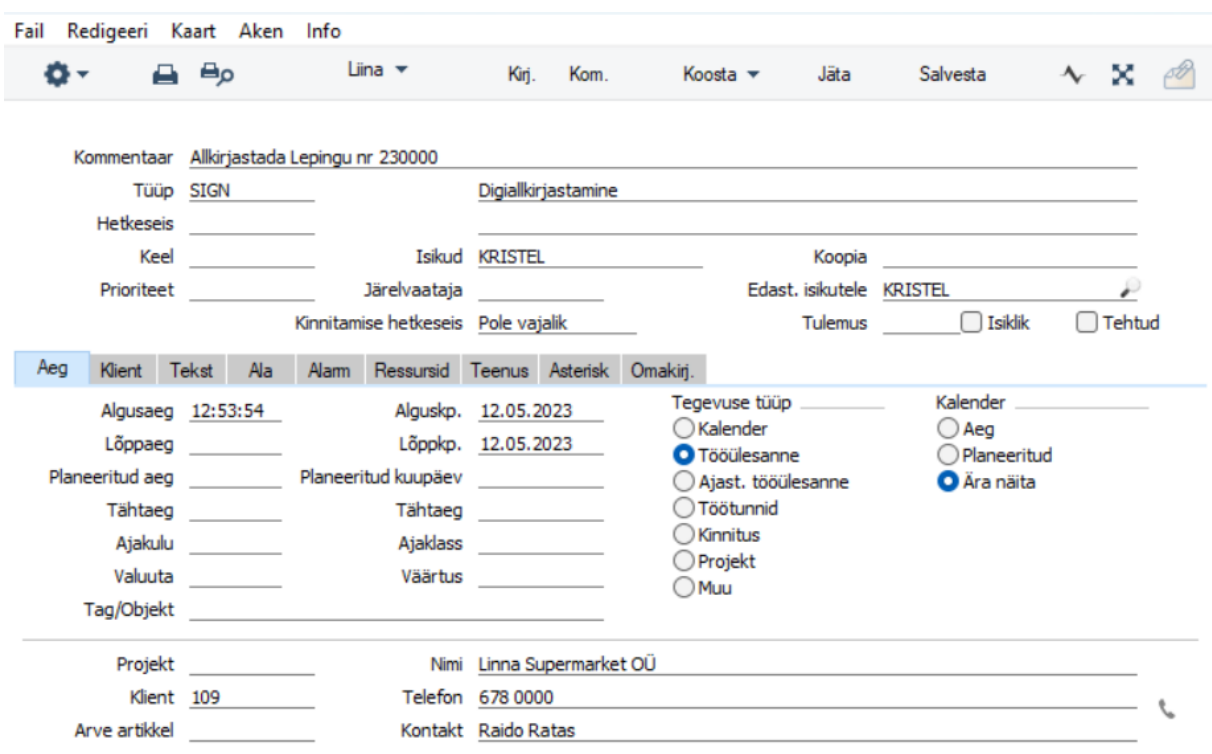

Kui tegevuse kaardil on kõik andmed korrektsed ja kontrollitud saab manuses oleva(d) dokumendi(d) tegevuse abil suunata allkirjastamiseks. Selleks vali **Tegevuse kaardil Op. menüü (hammasratas) > Alusta allkirjastamist.**

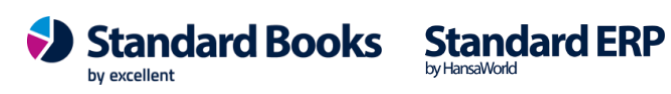

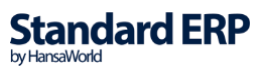

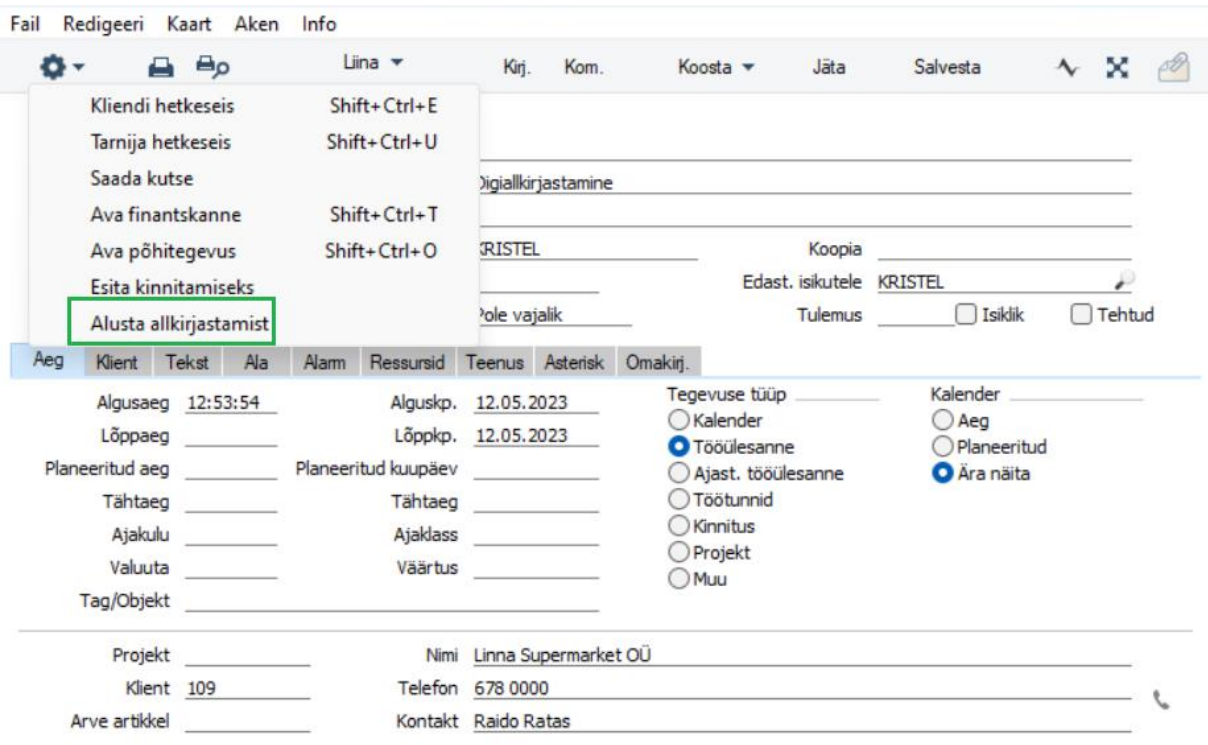

#### Allkirjastamiseks suunamisel avaneb järgmine aken:

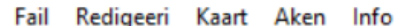

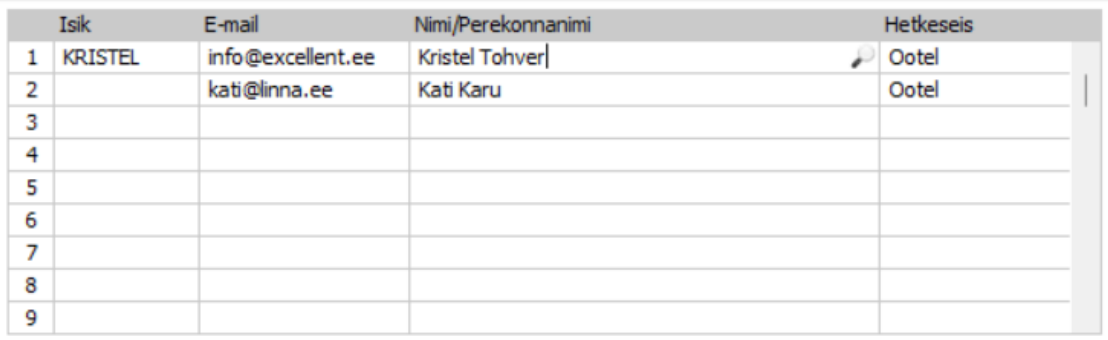

Alusta allkirjastamist

Vaikimisi on täidetud Isik(ud), kes on määratud tegevuse kaardil. Järgmisel vabal real on võimalik väljal Nimi/Perekonnanimi Ctrl+Enter abiga avada dokumendi ja tegevusega seotud kliendi Kontaktisikute nimekiri. Valides soovitud kontakti, täidetakse E-mail ja Nim/Perekonnanimi automaatselt. Vabale reale saab lisada välise allkirjastaja e-maili ja ees-ja perekonnanime ka käsitsi kirjutades.

Vajutades nuppu **"Alusta allkirjastamist"** avaneb uuesti tegevuse kaart, millel lisandus uus vaheleht "Allkirj.", millel on näha kolm nuppu.

NB! Nimi/Perekonnanimi väljal peab kindlasti olema nii eesnimi kui perekonnanimi - see on vajalik allkirjastamise korrektse tuvastuse jaoks.

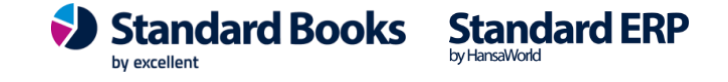

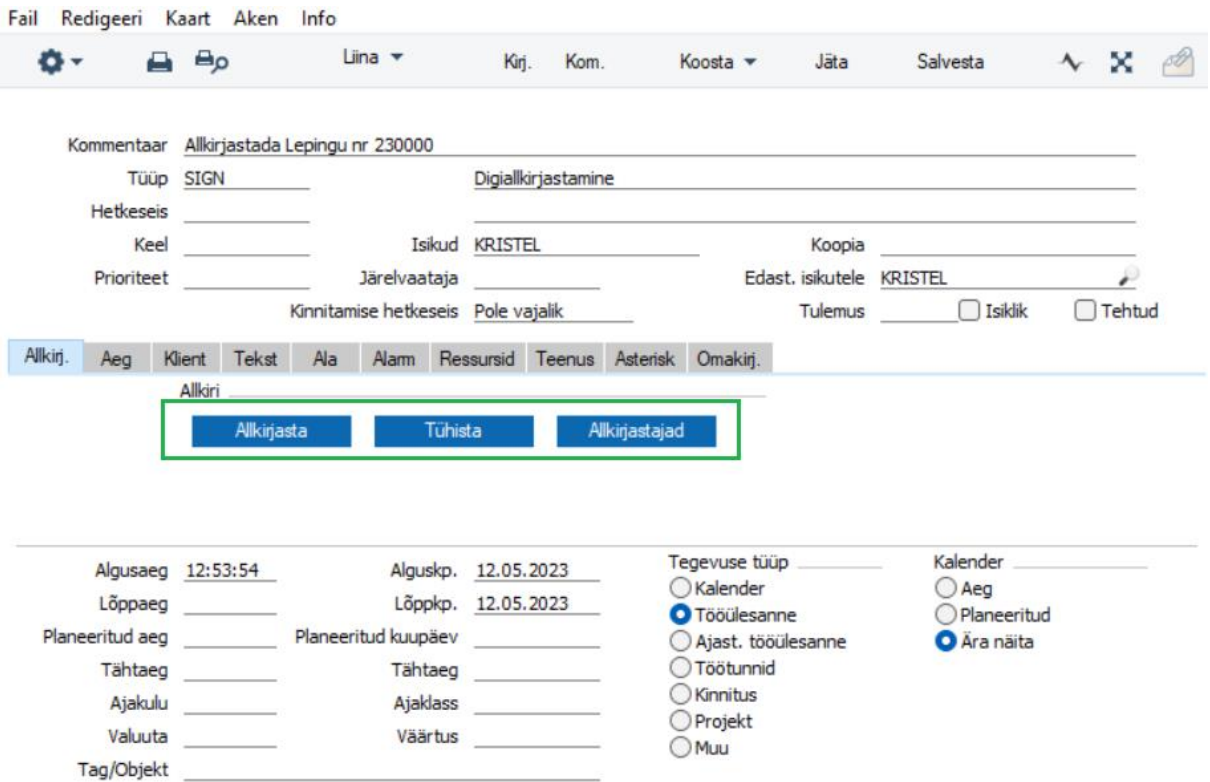

**Allkirjasta** – valikuga avaneb Dokobiti allkirjastamise leht, kus isik saab dokumendi(d) allkirjastada. Allkirjastamiseks saab kasutada järgmisi võimalusi: ID-kaarti, Mobiil-ID või Smart-ID.

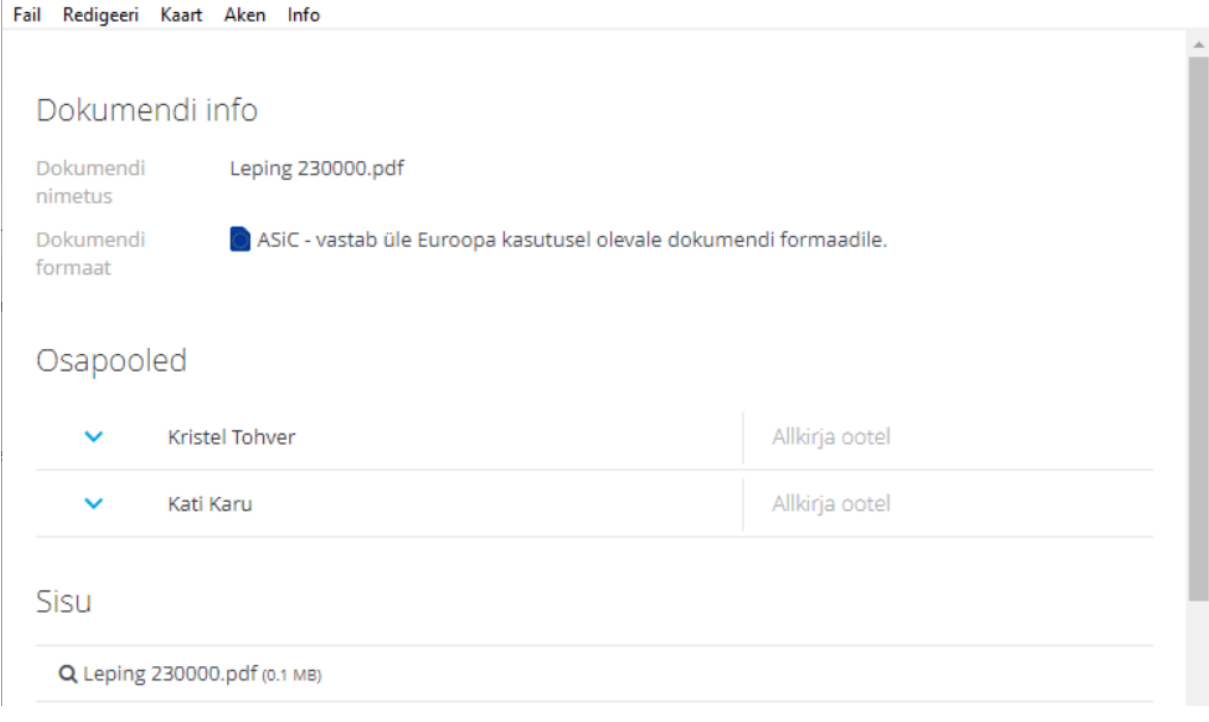

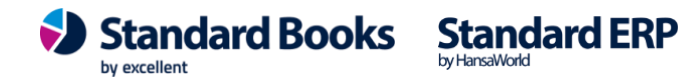

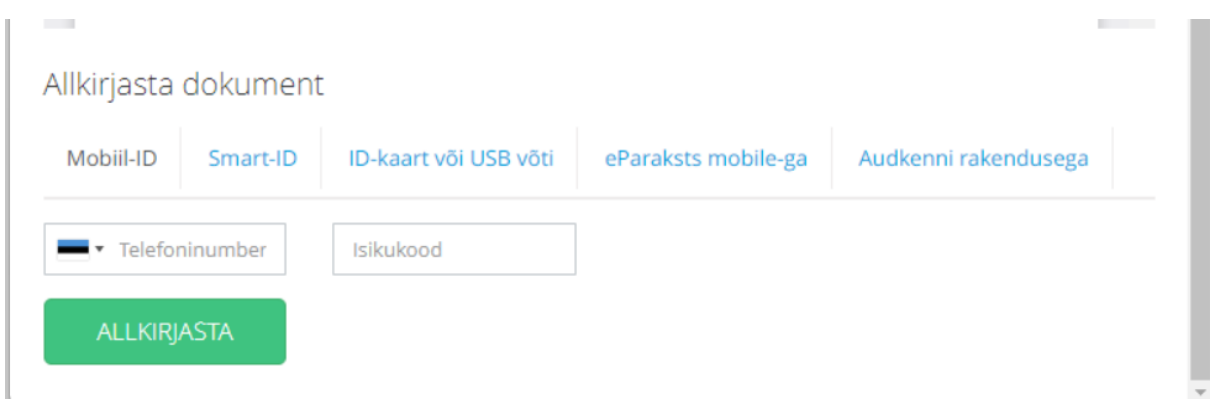

**Tühista** – saab tegevuse tühistada ja siis kaob võimalus allkirjastamiseks. Tühista nupp on aktiivne seni kuni kõik osapooled on dokumendi allkirjastanud. Kui allkirjastamise tegevus tühistatakse, siis eemaldatakse tegevuse kaardilt vaheleht "Allkijr." ja välisel allkirjastajal ei avane enam saadetud link.

**Allkirjastajad** – saab vaadata, kes on antud dokumendi allkirjastamisega seotud ja milline on allkirjastamise hetkeseis. Hetkeseis "Ootel" tähistab seda, et allkirja pole veel isiku poolt lisatud. "Allkirjastatud" tähistab, et allkiri on lisatud.

Välisele e-maili aadressile sai saadetud e-mail standardtekstiga, mille sisus on näha kontakti nimi (?Name?) ja Dokobit allkirjastamise link (?Link?), mis sai Standardtekstid seadistusse lisatud:

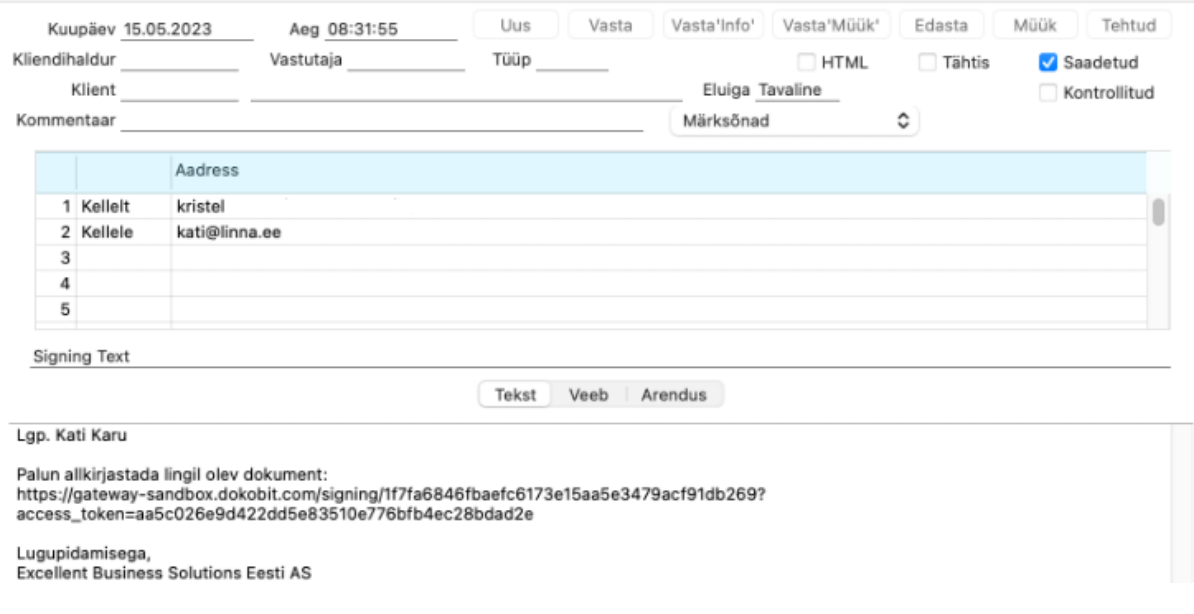

<span id="page-8-0"></span>Allkirjastatud dokument

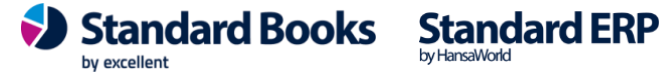

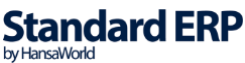

Peale seda, kui Standard Booksi kasutaja on dokumendi allkirjastanud, ei ole tema tegevuse kaardil nupp "Allkirjasta" enam aktiivne.

Allkirjastamise tegevuse kaardil kirjaklambri all tekib uus manus – allkirjastatud konteiner ja algsed manused tõstetakse ümber Arhiivi, OLD-nimelisse kausta.

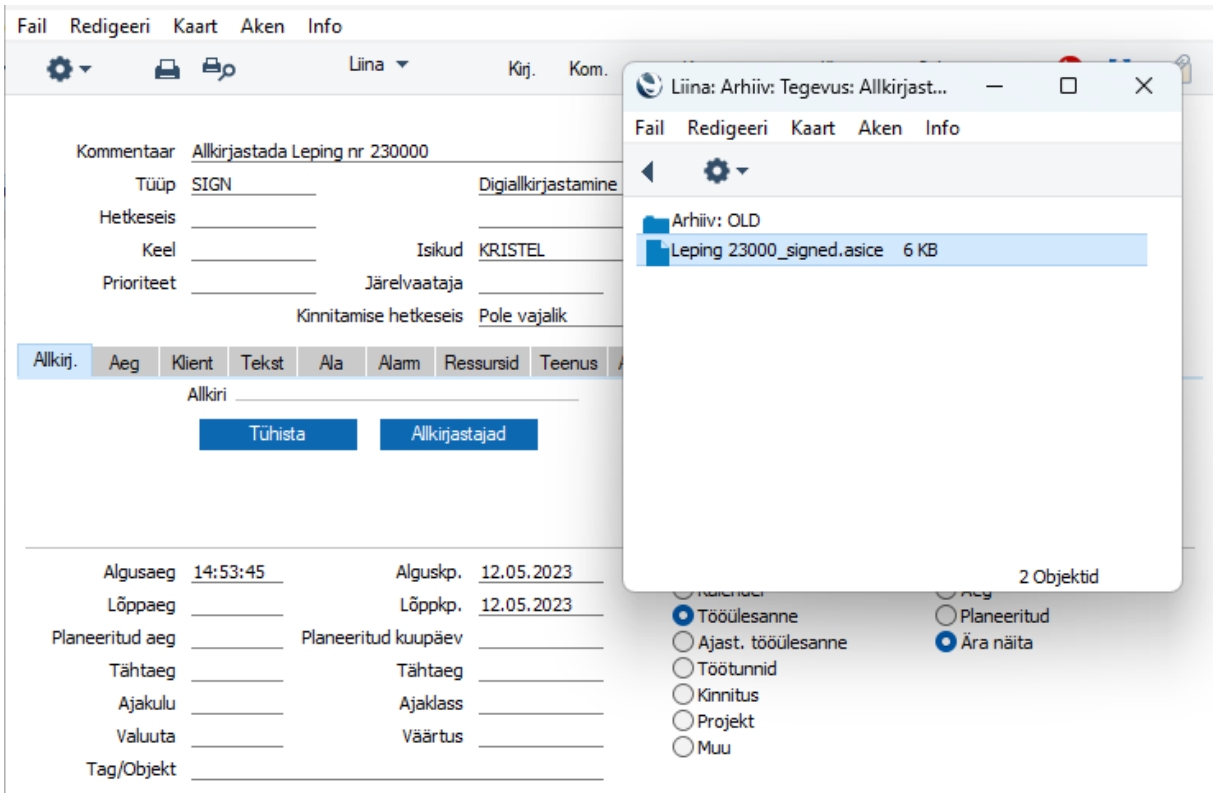

Manust avades on näha, kelle allkiri on dokumendile lisatud.

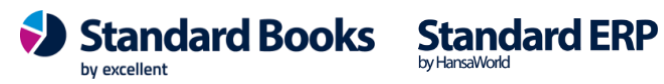

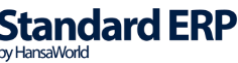

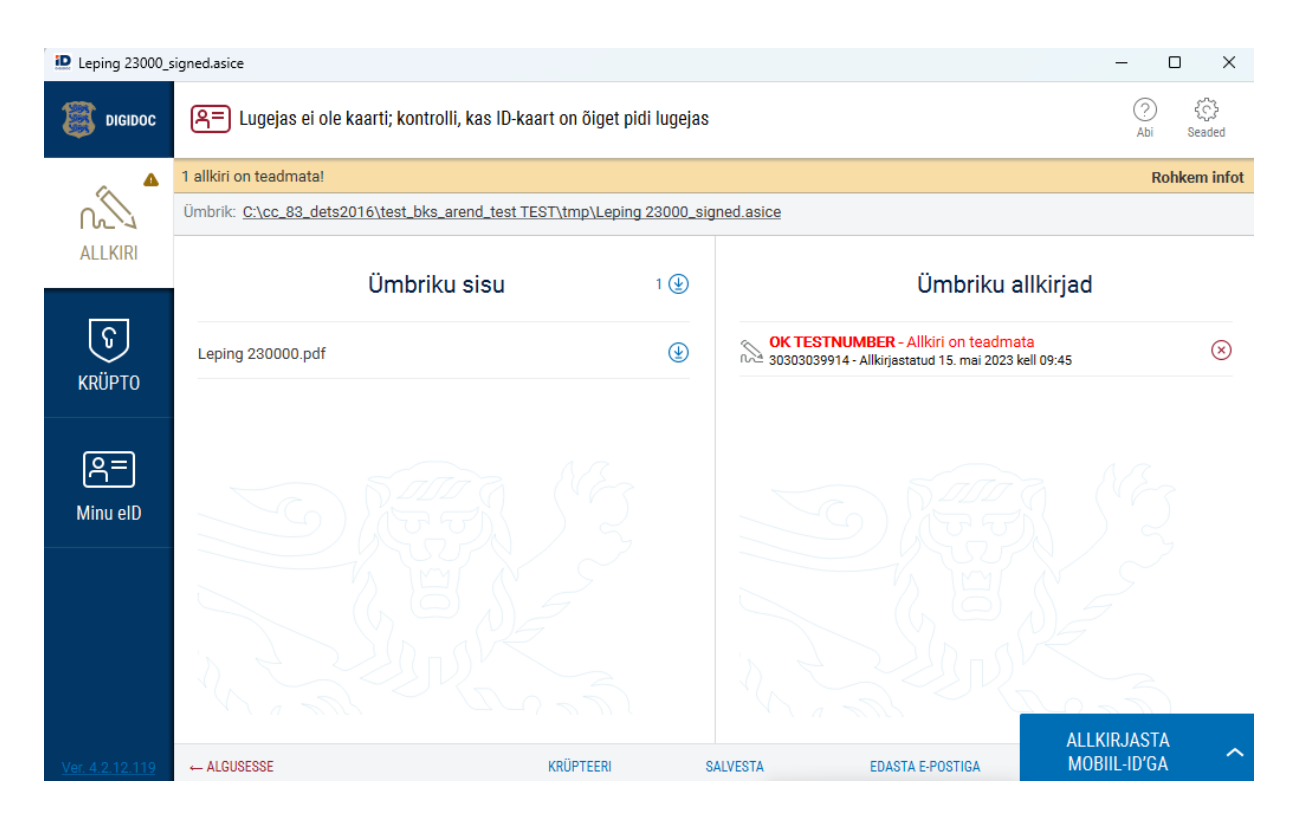

Faili saab allalaadida valides Op.menüü (hammasratas) > Salvesta fail.

#### <span id="page-10-0"></span>Deaktiveerimine

Dokobit digiallkirjastamise teenuse deaktiveerimiseks eemalda kõik seadistused ja teavita teenuse kasutamise lõpetamisest ka [info@excellent.ee](mailto:info@excellent.ee) teel Excellendi meeskonda.

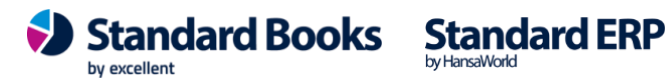

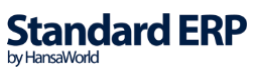